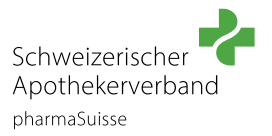

Connectez-vous à [notre site internet](https://pharmasuisse.org/fr) en utilisant les données de connexion de **la pharmacie**.

## **ÉTAPE 2**

Dans la rubrique **«PROFESSION ET FORMATION»**, cliquez sur **«Entreprise et Konvink»**.

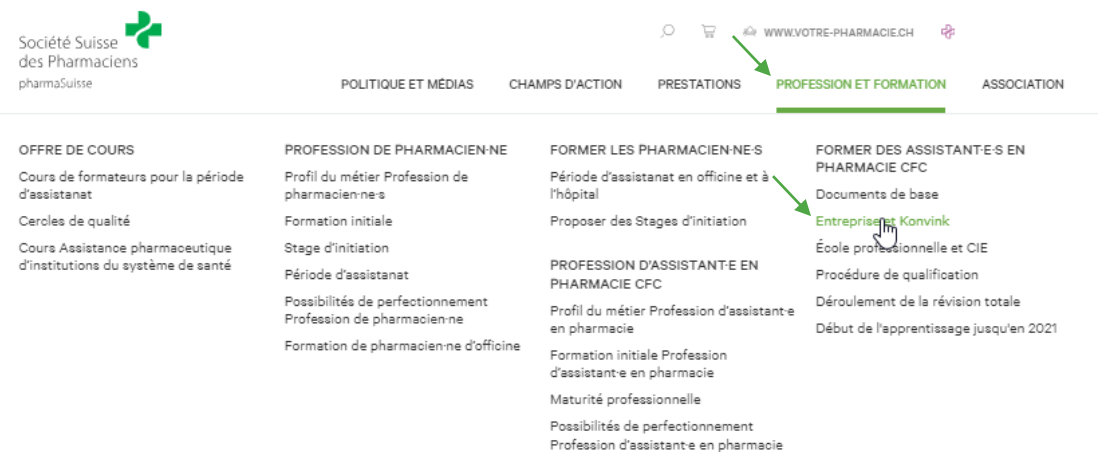

### **ÉTAPE 3**

Dans la rubrique «Entreprise et Konvink» vous trouvez le produit **Licence Konvink 2024**. Cliquez maintenant sur **«VOIR LE PRODUIT»**

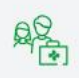

# **Entreprise et Konvink**

En votre qualité de formateur et formatrice professionnel·le, vous jouez un rôle décisif dans le parcours pédagogique des futur e s assistant e s en pharmacie CFC.

PLATEFORME KONVINK INFORMATION POUR LES FORMATRICES ET FORMATEURS EN ENTREPRISE RECOMMANDATIONS

# **Plateforme Konvink**

Konvink est une plateforme utilisée pendant les trois années d'apprentissage d'assistant e en pharmacie CFC à partir du début du cycle de formation 2022. Elle contient tous les outils nécessaires aussi bien pour la formation en entreprise que pour les cours interentreprises. La licence permet non seulement aux apprenti-e-s mais aussi aux personnes formatrices qui les accompagnent pendant leur formation d'accéder à la plateforme

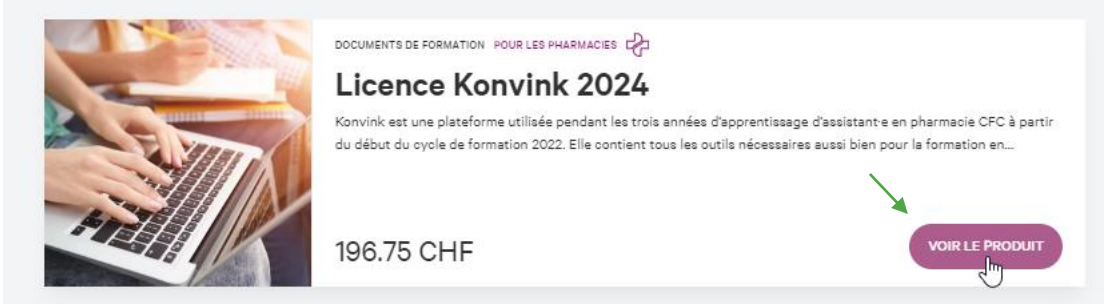

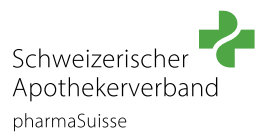

Vous voyez maintenant le produit et vous pouvez l'ajouter au panier. Cliquez alors sur **«AJOUTER AU PANIER»**.

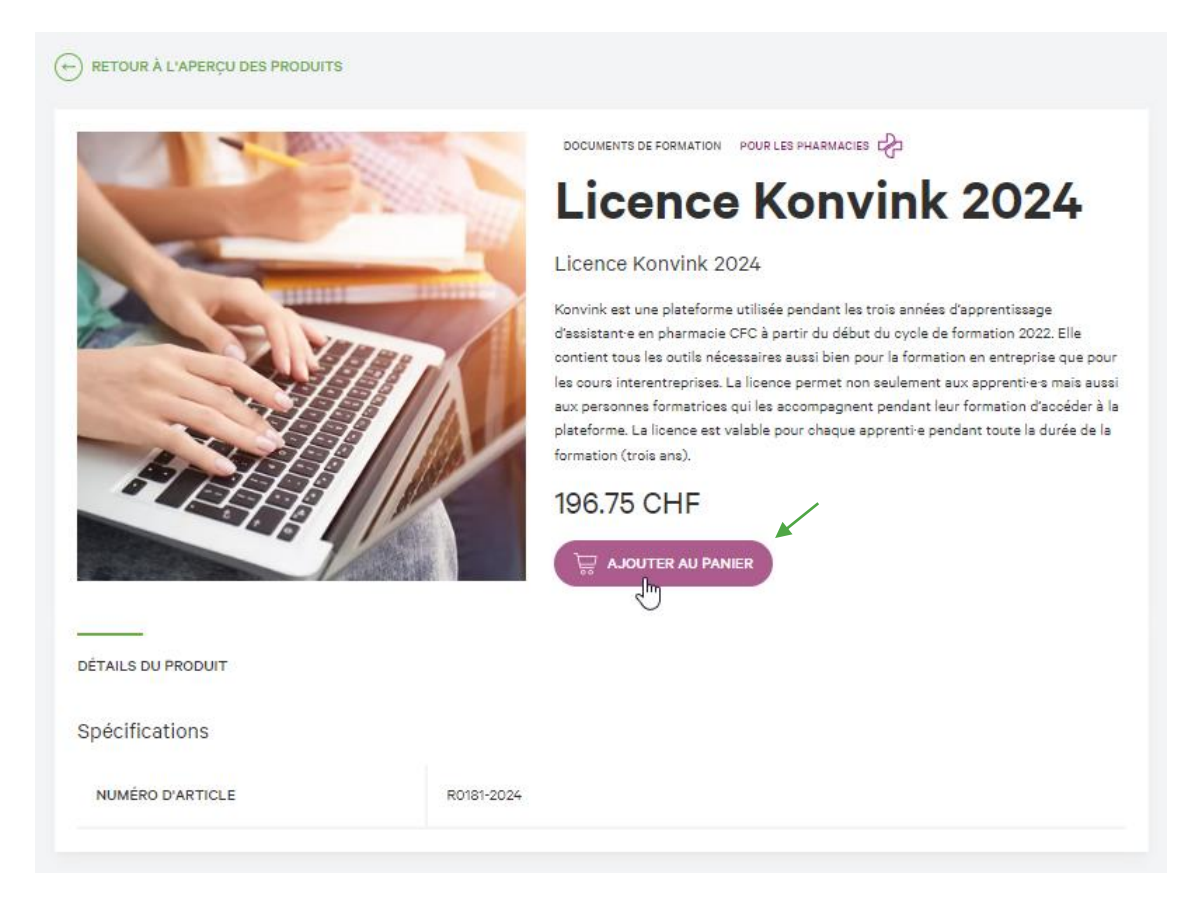

# **ÉTAPE 5**

Le produit «Licence Konvink 2024» se trouve maintenant dans votre panier et peut être commandé. Cliquez maintenant sur votre **panier** afin de poursuivre votre commande.

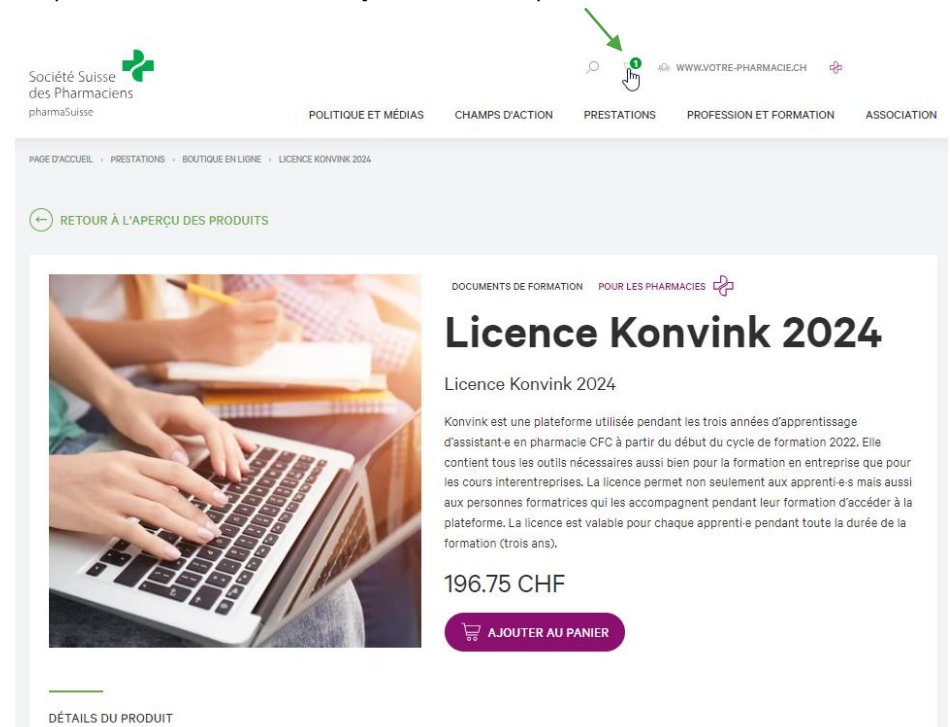

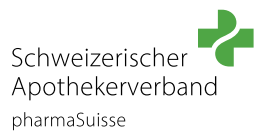

Vérifiez la quantité de licences qui se trouvent dans votre panier. Il est impératif d'avoir une licence par apprenti·e.

Dans le panier, cliquez ensuite sur **«VERS LA CAISSE»** Vous arrivez ainsi à la page «Informations sur la commande».

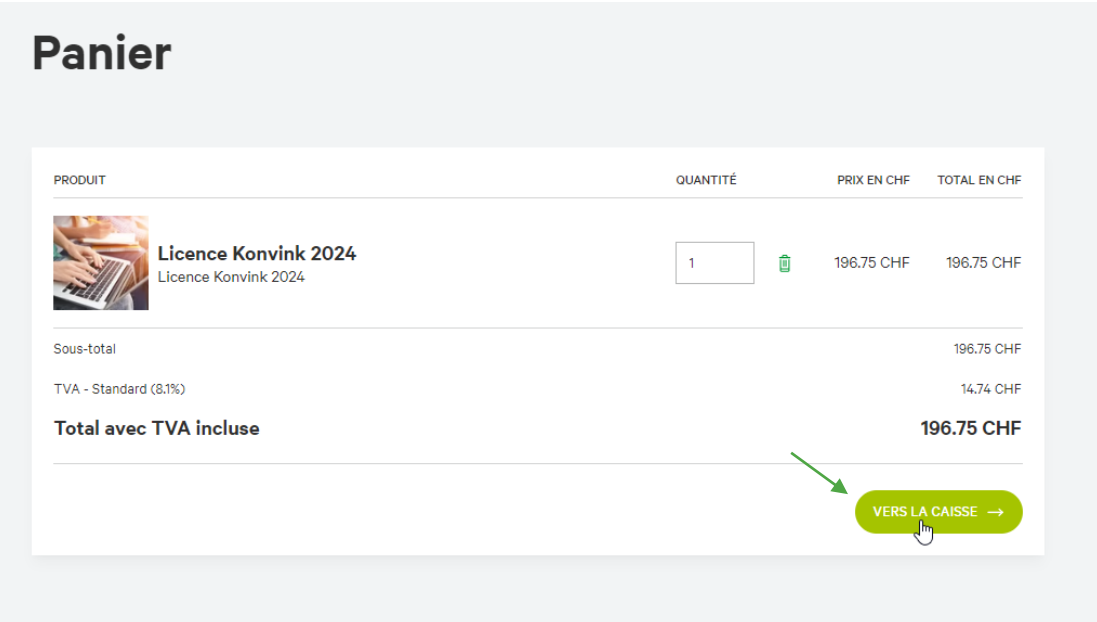

# **ÉTAPE 7**

C'est ici que vous pouvez sélectionner le **mode de paiement** souhaité et indiquer votre **adresse.** Vous pouvez ensuite vérifier votre commande après avoir cliqué sur «CONTINUER VERS LE RÉCAPITULATIF DE LA COMMANDE»

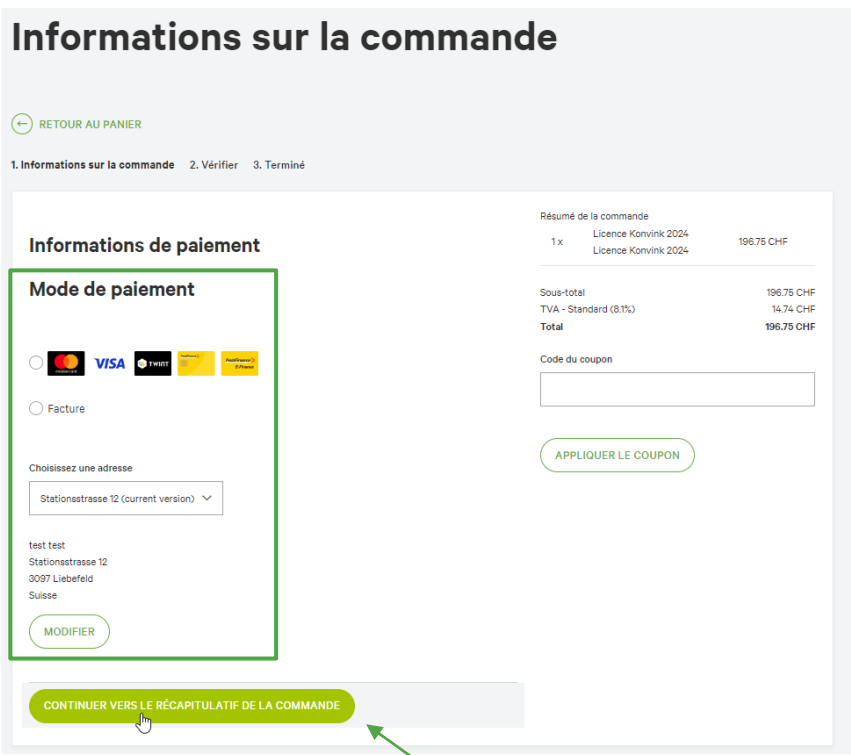

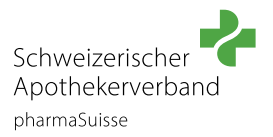

Vérifiez votre commande. Veuillez approuver les conditions d'utilisation et conclure la commande en cliquant sur **«PAYER ET TERMINER VOTRE ACHAT»**.

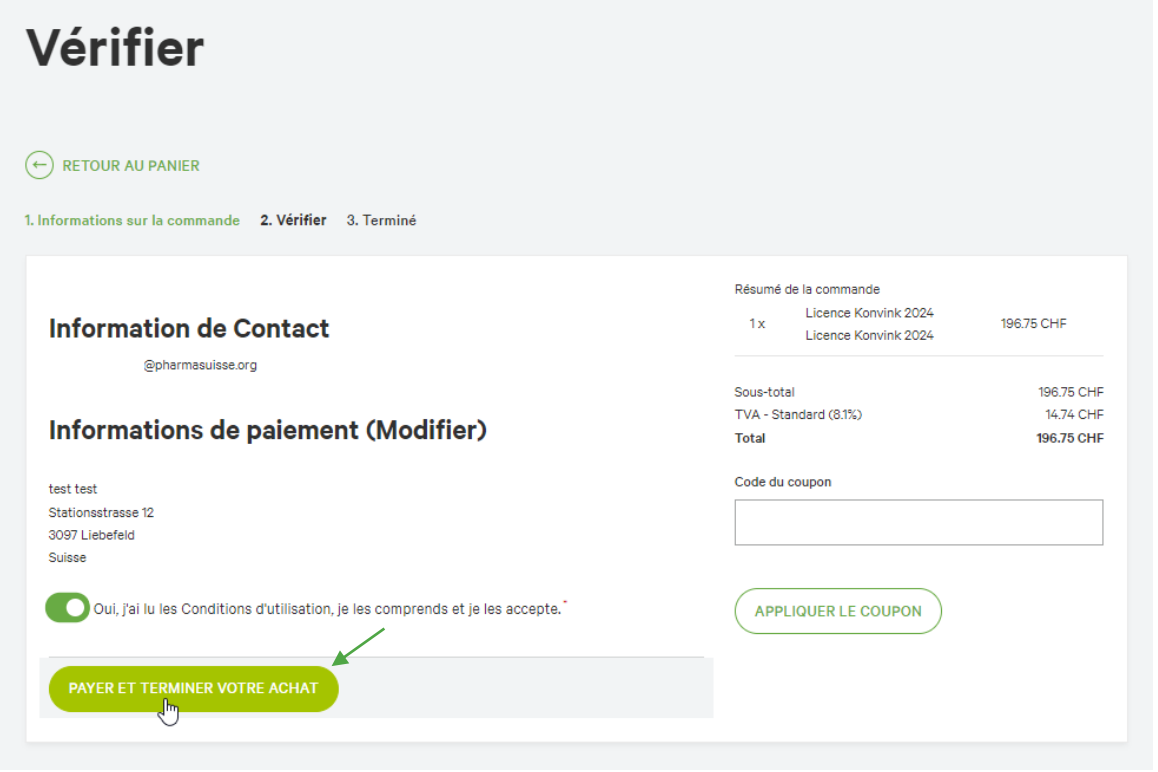

Vous avez maintenant terminé votre commande avec succès. Vous allez maintenant recevoir un courriel vous informant de la suite de la procédure.

Veuillez également vérifier dans votre **classeur à courriers indésirables/pourriels.**

Clé de licence pour l'accès à l'environnement numérique d'apprentissage Konvink

En cliquant sur le lien ci-dessous, vous accédez directement à la page de saisie des données et d'attribution de la clé de licence.

Veuillez noter ce qui suit: Pour la saisie des données de base, vous avez besoin des informations suivantes sur la ou les personne(s) qui travailleront sur Konvink:

- Nom et prénom de la ou des personne(s)
- Sexe
- Langue
- Adresse e-mail personnelle

Une fois les données de base saisies, les personnes concernées recevront un courriel d'invitation de la part de Konvink.

#### Saisie des données de base

Clé de licence 114-10948-YRNR-AF4Z-96QV-SV5B (Licence Konvink 2024)

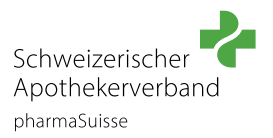

 $\mathbf{r}$ 

# **ÉTAPE 9**

Dans le courriel que vous avez reçu, cliquez sur le lien «Saisie des données de base» afin de compléter les paramètres et les accès.

La saisie des données sur Konvink se fait en trois étapes:

- Étape 1: saisir la clé de licence fournie par courriel
- Étape 2: attribuer les données utilisateur de l'apprenti·e et de la personne formatrice responsable
- Étape 3: vérifier et envoyer les données

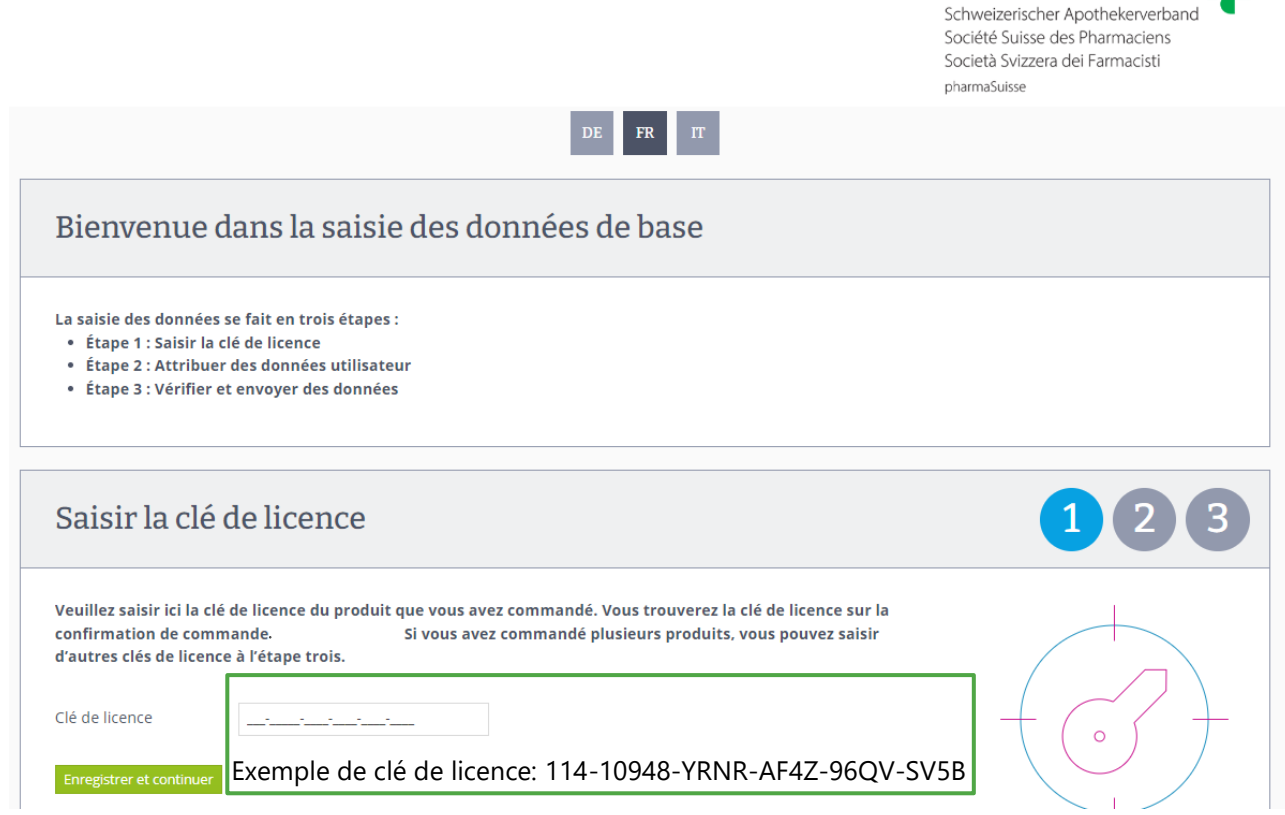

Une fois les données de base saisies, les personnes concernées recevront un courriel d'invitation de la part de Konvink. Veuillez également vérifier dans votre **classeur à courriers indésirables/pourriels.**